本マニュアルでは、⽴命館⼤学における帰国⽣徒⼊学試験、外国⼈留学⽣⼊学試験、AO 選抜入学試験、学内特別選抜入学試験へのオンライン出願で使用するTAO (The Admissions Office)での手続き方法をご説明します。 **各入学試験の概要、出願資格、選考方法、出願手続きの詳細等については、必ず入学試験 要項をご確認ください。 オンライン出願の流れ** STEP1: オンライン出願システムへの会員登録 STEP2: 志望する入学試験への出願書類登録·受験料支払い STEP 3: 郵送書類の宛名ラベルへの「出願ID」記入 **STEP1 オンライン出願システムへの会員登録 ●11 本学が使用する出願システムTAOの会員登録を以下URLより行ってください。既に、アカウントを持っている方** は既存のアカウントでログイン可能です。 URL: https://admissions-office.net/portal お知らせ 日本語 マ ログイン 会員登録 大学関係者の The Admissions Office 学校検索 基本情報 墓集検索 出願一覧 お気に入り メッセージ 方へ 出願する学校を探しましょう **02** 各項⽬を⼊⼒し、会員登録(出願者アカウント作成)を⾏ってください。 出願者アカウント作成 日本語 -ログイン情報となります。 メールアドレス 入学まで使用可能なメールアドレスを登録 してください。  $-1157$ パスワード・ パスワード パスワードの確認 必要な情報を⼊⼒しアカウントを作成した後、登録したメールアドレス宛に登録確認のメールが送信されます。 受信メール⽂中にある**「登録を完了する」**をクリックしてください。 **● 13** ログイン画面に移行したら、登録したメールアドレス、パスワードでログインしてください。

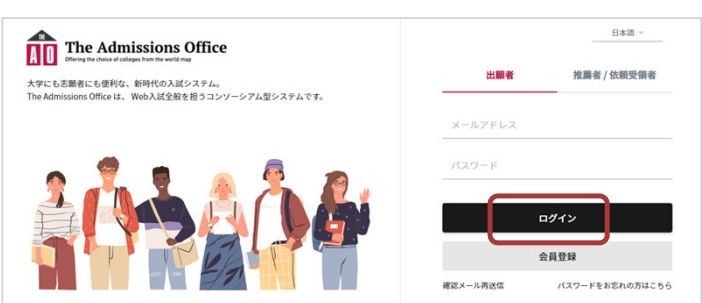

## **STEP2 志望する⼊学試験への出願書類登録・受験料⽀払い**

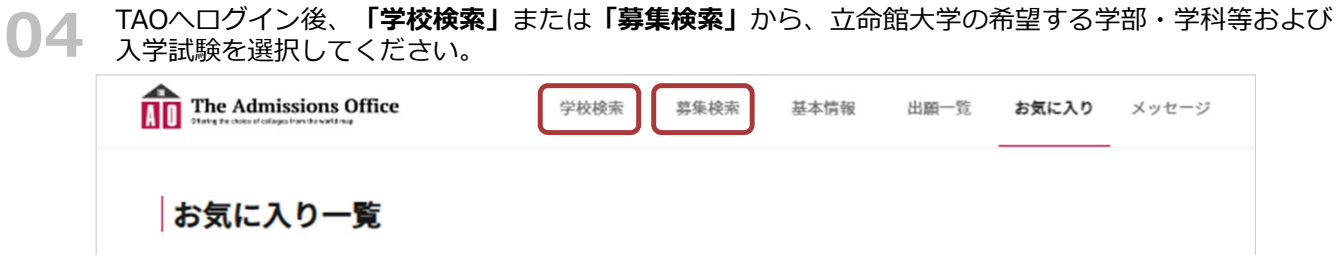

**「出願を開始する」**ボタンをクリックすると出願画面に進みます。

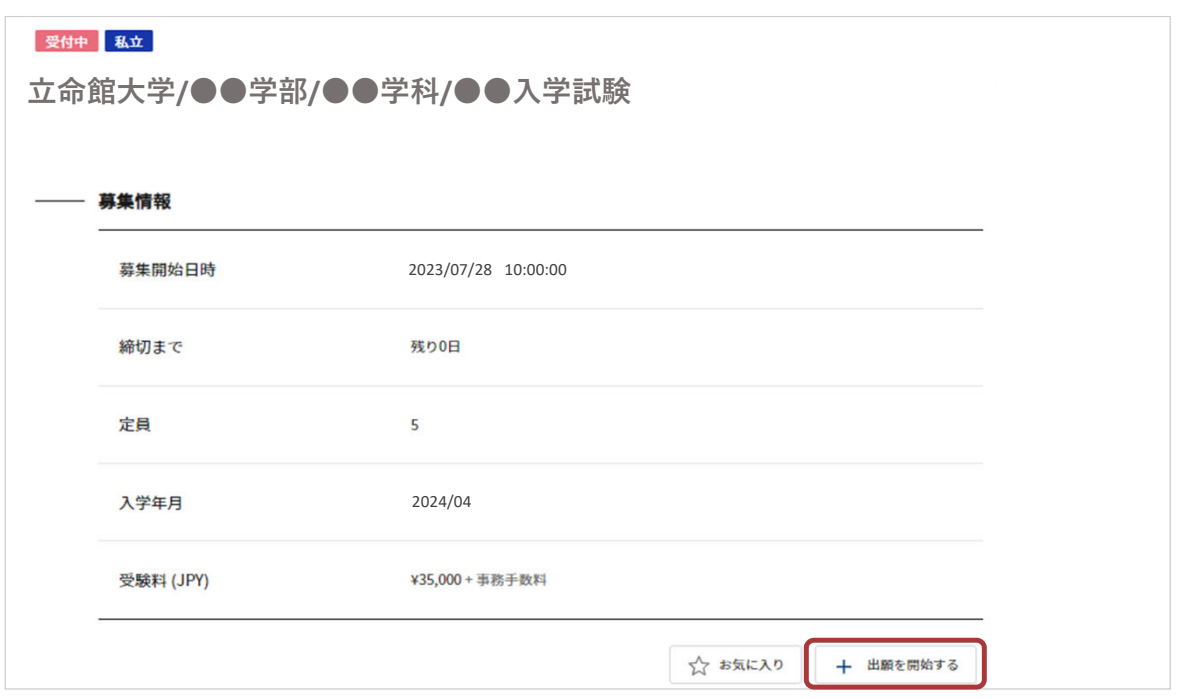

**◯5** 人学試験ごとに画面左側に表示される出願書類項目に沿って、必要事項の人力を行ってくたさい。<br>◯5 各項目をクリックすると、それぞれの内容を入力することができます。なお、入力した項目にはチェッ クマークが付きます。 出願を完了するまでは、⼊⼒内容を「出願書類」単位で⼀時保存し、編集することが可能です。

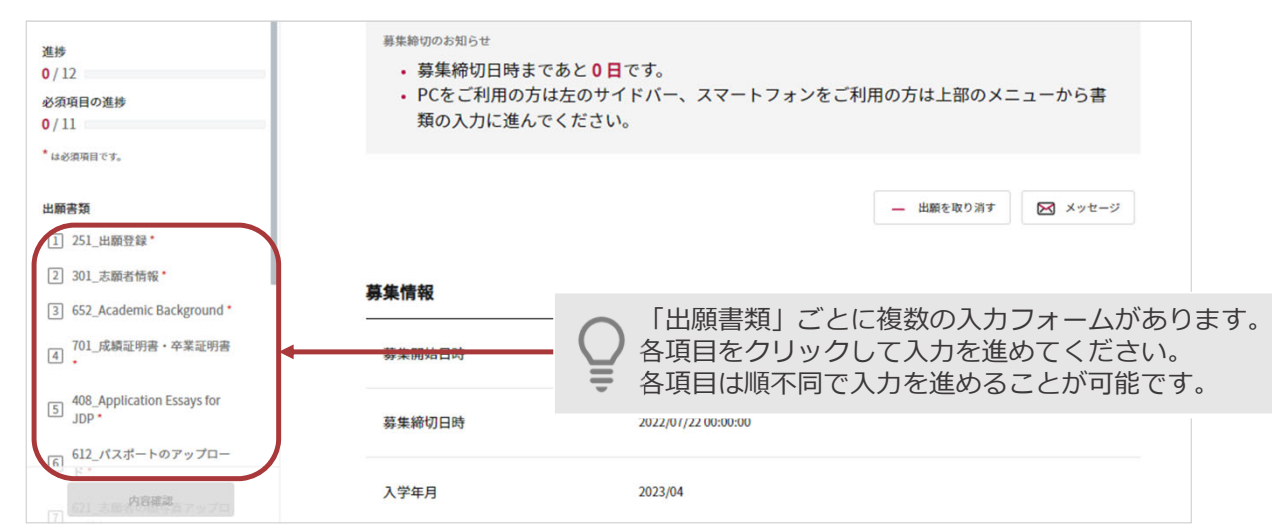

**06 出願登録**<br>● 各情報を確認したうえでチェックしてください。 「保存して次へ」をクリックすると入力内容が保存されます。

**志願者情報**

入学試験ごとに指定された入力項目に情報を入力してください。

### **⼊学試験ごとに指定された出願書類**

各出願書類をクリックし、入カフォームの指示文および入学試験要項に従って入力してください。

※途中でログアウトし、再度出願登録を⾏う際は、ログインした状態で、画⾯上部の**「出願⼀覧」**から出 願情報が途中保存された入学試験を選択し、登録を再開してください。

保存して次へ

**07** 出願者以外の者が提出する依頼書類がある場合は、所定の⼊⼒フォーム内**「依頼する」**をクリックし依頼 先の情報を⼊⼒すると、**依頼先メールアドレス宛に依頼通知メールが届きます。** 依頼受領者は、出願者と同様にTAOへの会員登録を行い、出願期間中に所定の入力フォームに書類情報を 登録してください。登録が完了すると、出願者側の出願登録画⾯の左側書類欄に登録済みのチェックマー クがつきます。

■ 依頼する

■ <u>● ◆学検定料はクレジットカード決済、コンビニ決済、ペイジー決済、Alipay決済のいすれかをご利用いた<br>■ だけます。全ての書類の登録を完了したら、書類と同じく画面左側に表示される**「受験料支払い」**から決</u> 済手段(コンビ二払いの場合は希望するコンビニも)を選択し、画面の案内の通りにお手続きください。 お支払いいただくと、支払い状況が TAO に反映され、画面左側の一覧にチェックマークがつきます。 なお、決済は「SB ペイメントサービス株式会社」提供の決済システムを使用しています。そのため、受 験料支払いの手続きの際は、SB ペイメントサービスの外部サイトに接続して行います。

● <u>09</u> すべて人力後、画面左側の全ての項目にチェックマークがついていることを確認して、**「内容確認」**をク<br>● リックしてください。最後に、入力内容を確認し**「出願を完了する」**をクリックしてください。

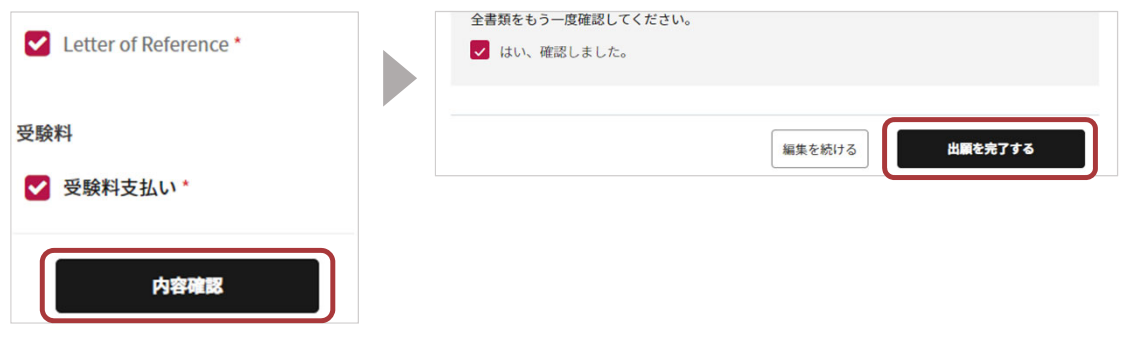

- 最終的に**「出願を完了する」**ボタンを押さなければ出願は完了しません。 押し忘れにご注意ください。**出願期間内に完了していない出願は不受理 となります。**
- ⼀度「出願を完了する」を押してしまうと、**修正はできなくなります**。 ご注意ください(出願完了後の修正のご要望は受け付けません)。
- **注意** 「出願を完了する」を押すまでは、何度でも書類を修正できます。

10 ログイン画面上部の「出願一覧」から「完了済」をクリックすると出願を完了した入学試験を確認する ことができます。出願状況が「出願完了」になっていることを確認してください。

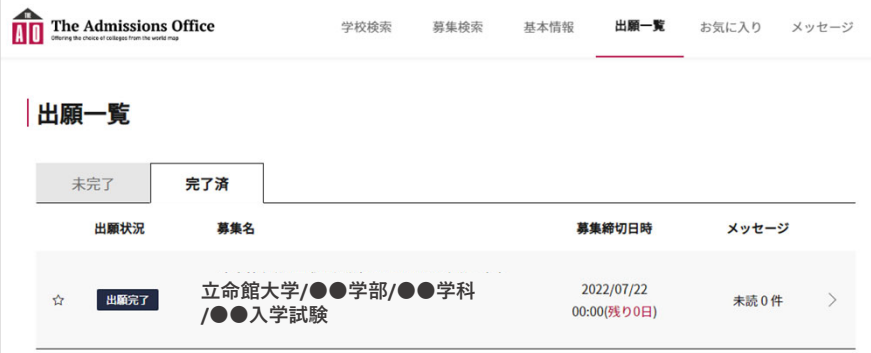

## STEP3 郵送書類の宛名ラベルへの「出願ID」記入

■ **11 郵送が必要な書類を送付する際は、郵送書類の封筒に貼付する宛名ラベルに「出願ID」を記入してくだ**<br>■ さい さい。

**出願IDの確認⽅法**

**「出願⼀覧」**の**「完了済」**⼀覧に**「出願ID」**が表⽰されます。

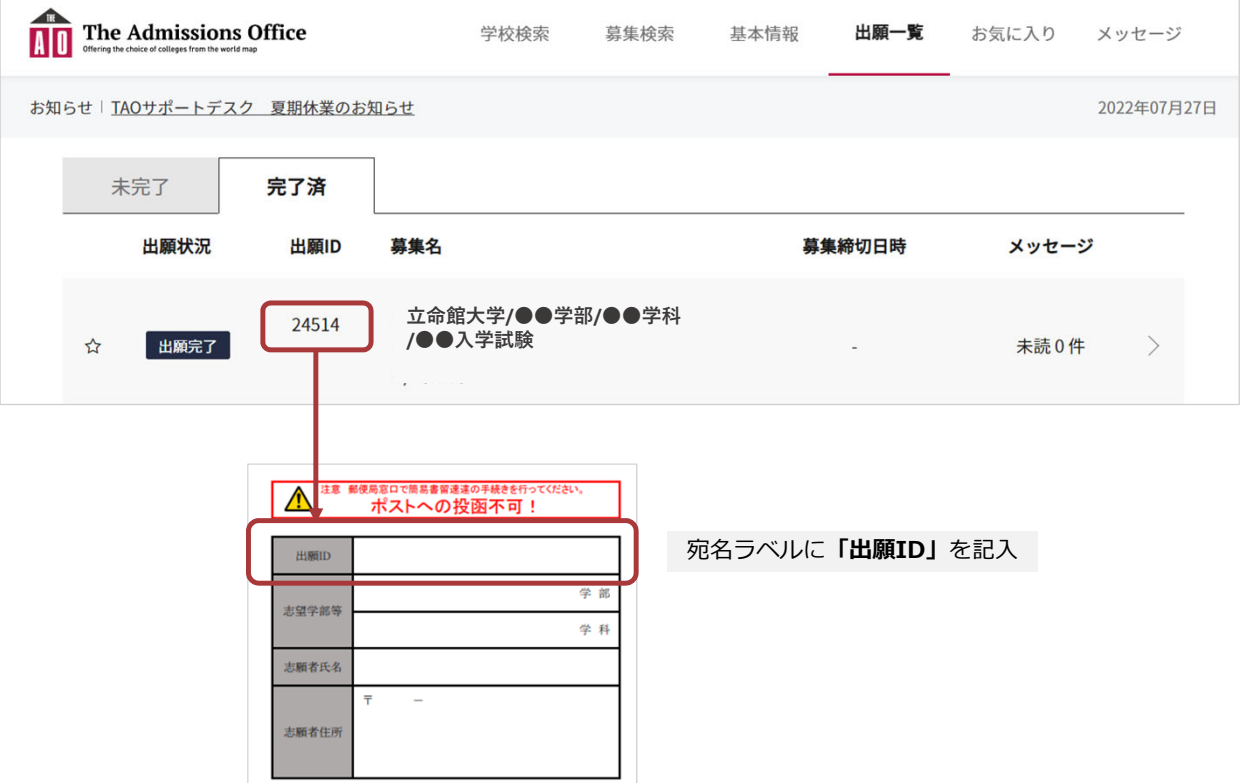

これでオンラインでの手続きは完了です。 出願IDを記入した封筒を郵送すると、出願手続きが完了します。

# **お問い合わせ**

オンライン出願に関するご質問等は、TAOメッセージ機能ではなく、以下のお問合せ窓口までご連 絡ください。

メールでお問合せの際は件名を「オンライン出願について」としてください。

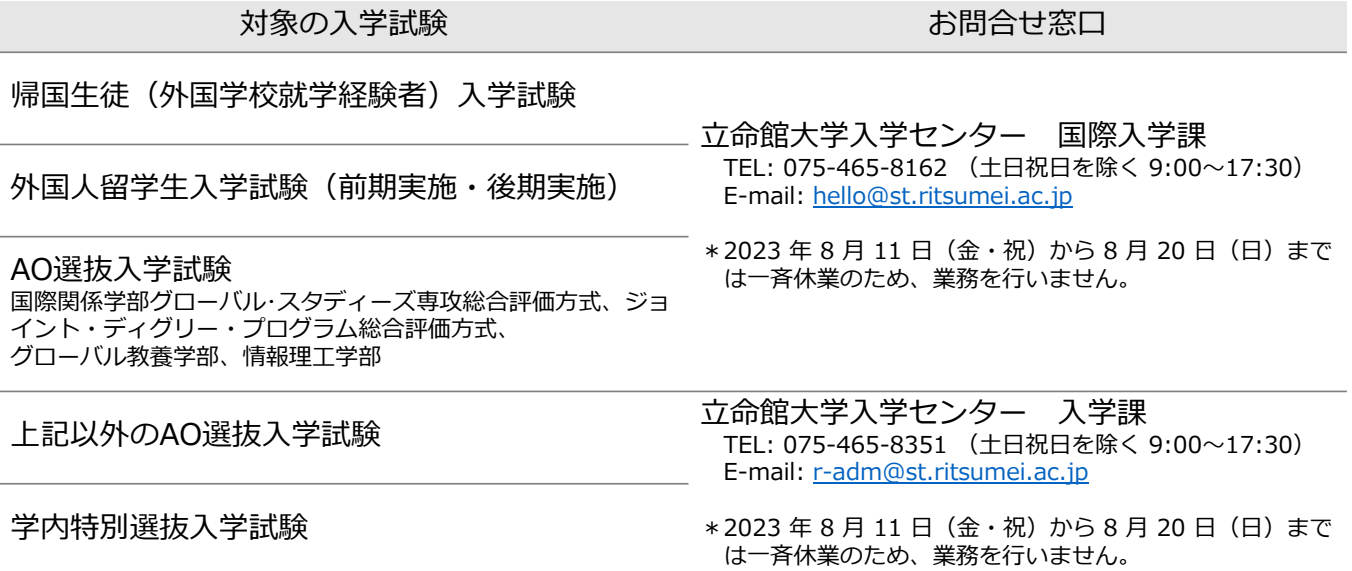

以上